# **Quick Start Guide**

# **GM Series5**

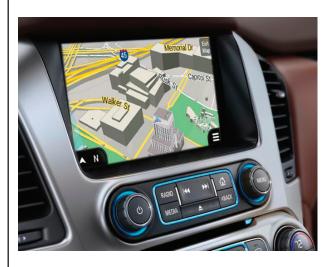

Multimedia Navigation System

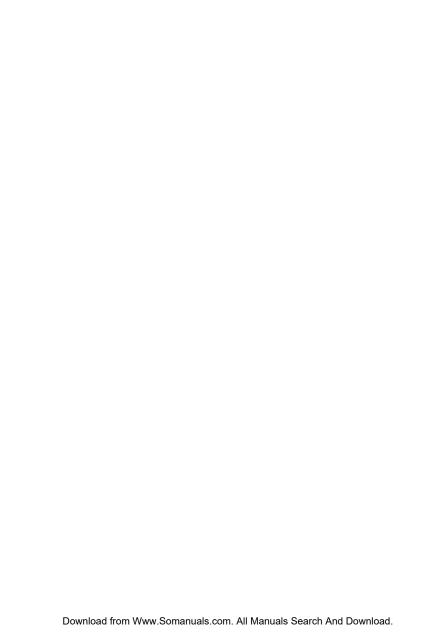

#### NOTICE OF INTENDED USE

Some features of Rosen Electronics are not intended for viewing by the driver when the vehicle is in motion, such as movie playback. When using navigation, minimize the amount of time spent viewing the screen and use voice prompts as much as possible. Avoid prolonged use of the touch screen controls. Such use might distract the driver or interfere with the driver's safe operation of the vehicle, and thus result in serious injury or death. Such use might also violate state or local laws.

Rosen Electronics disclaims any liability for any bodily injury or property damage that might result from any improper or unintended use.

Copyright © 2015 by Rosen Electronics,LP. All rights reserved. Except as permitted under the Copyright Act of 1976, no part of this publication may be reproduced or distributed in any form or by any means, or stored in a database or retrieval system, without the prior written permission of Rosen Electronics, LP.

### ABOUT THE REGISTERED TRADEMARKS

This item incorporates copy protection technology that is protected by U.S. patents and other intellectual property rights of Rovi Corporation. Reverse engineering and disassembly are prohibited.

### **NAVIGATION MAPS**

Car navigation maps are frequently updated. While the database was judged to be as accurate as possible at the time of its release, a map database can never be 100% accurate. Road information that is maintained in the map databases, such as turn restrictions or road names may change over time.

Errors or missing information in the map data are not covered by the Product Warranty. New and/or updates for the map data are the responsibility of the End-user.

NOTE: Features listed in this manual are subject to change without notice.

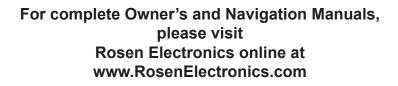

### Main Radio Screen

- 1. Press 😻 to enter Navigation Mode.
- 2. Press right arrow to access Rosen Menu options.
- 3. Press to select next set of radio presets.

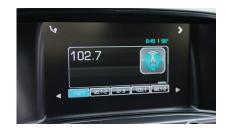

### **Rosen Menu Options**

Navigation: Press to enter Navigation

**HDMI Input:** Press to access HDMI video source. For Audio to be heard over factory speakers. "AUX JACK harness must be installed" Press "Media" button once to enter AUX audio.

**AUX In:** Press to display A/V input when a source is connected. Press "Media" button once to enter AUX audio.

**Camera:** Press to view Rosen Camera input if installed.

Settings: User selectable options.

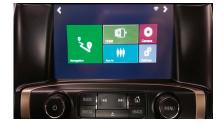

Before operating your Rosen Navigation system, please carefully read and follow the instructions provided in the "Safety Information and Precautions" located on the inside back cover of this Quick Start Guide.

#### Start Up

When the navigation software starts, you will see the reminder warning to use your navigation software safely and lawfully.

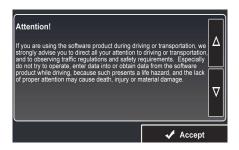

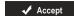

You must accept these conditions to continue

Please refer to the User's Manual for additional information and warning on proper use of the Rosen Navigation product.

### **Navigation Menu**

On the Navigation view, tap to open the Navigation menu.

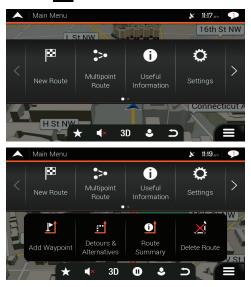

You can see the following menu options when you are navigating without a planned route:

| Button                | Function                                                                                                    |
|-----------------------|----------------------------------------------------------------------------------------------------|
| New Route             | Select your destination by entering an address or its coordinate, or by selecting a Place, a Saved Location, or a Saved Route. You can also look up your recent destinations from the History. |
| Multipoint<br>Route   | Build your route from one or more route points. You can also plan a route independently of your current GPS position by setting a new starting point.                                          |
| Useful<br>Information | Access additional options and check navigation-related information.                                                                                                    |
| Settings              | Customize the way the navigation software works.                                                                                                    |
| About                 | See information about the navigation software.                                                                                                    |

Download from Www.Somanuals.com. All Manuals Search And Download.

With a planned route, the following menu options are also available:

| Button                    | Function                                                                                                    |
|---------------------------|----------------------------------------------------------------------------------------------------|
| <b>₽</b> Î Add Waypoint   | Add an intermediate destination to your route.                                                                                                    |
| Detours &<br>Alternatives | See route alternatives to avoid parts of the route, or to avoid a specific road from your planned route.                                                                |
| Route<br>Summary          | View the route in its full length on the map and check route parameters and route alternatives. Tap to access additional options, like Simulation or Route Preferences. |
| Delete Route              | Delete your route.                                                                                                    |
| Delete<br>Waypoint        | Delete the next waypoint or the whole route.                                                                                                    |

In the navigation menu, you have the following additional options:

| Button | Function                                                                                                    |
|--------|----------------------------------------------------------------------------------------------------|
| *      | Open the Saved Locations screen where you can save a location as a favorite destination or edit a saved location. |
|        | Set the Navigation voice volume or mute.                                                                          |
| 3D     | Switch to 2D ( 20 ), 2D North up ( 20 ) view or back to 3D mode.                                                  |
|        | Suspend navigation.                                                                                               |
| 0      | Resume navigation.                                                                                                |

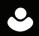

Access the User profiles menu where you can create new profiles or edit the existing ones. If several drivers are using the navigation system, they can create their own profiles with their own settings.

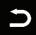

Tap to put navigation to the background.

The following options are also available on many of the menu screens:

| Button       | Function                                                                                                    |
|--------------|----------------------------------------------------------------------------------------------------|
|              | The Menu button appears when the Navigation view is displayed. Tap it to open the Navigation menu.                                                           |
| ^            | The More button appears on the screen to display additional features.  Tap it to open the list of additional features on certain screens.                    |
| <b>A</b>     | Tap it to return to the map from any menu screen.                                                                                                    |
| $\leftarrow$ | Tap the Back button to return to the previous screen. You can also press and hold this button to quickly return to the Navigation view from any other screen |

### **Useful Information Menu**

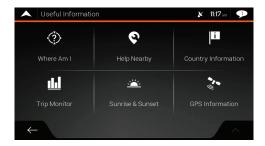

The Useful Information menu provides various additional functions. It can be found in the Navigation menu. You need an Internet connection via your cell phone to access online services, like parking and weather information.

| Button                 | Function                                                                                                    |
|------------------------|----------------------------------------------------------------------------------------------------|
| Where Am I?            | Shows information on the current position (latitude, longitude, nearest town, next crossing street, and so on) or the last known position if GPS reception is not available.                                                                  |
| e<br>Help Nearby       | Offers assistance near your current position.                                                                                                    |
| Country<br>Information | Offers a list of countries with useful driving information about the selected country (for example speed limits, maximum blood alcohol level).                                                                                                |
| IIII<br>Trip Monitor   | Shows statistical data of your trips, like the start time, end time and average speed. Track logs, the sequence of the positions given by the GPS receiver, can be saved together with the trip logs. They can later be displayed on the map. |
| Sunrise & Sunset       | Shows a world map with the sunlit and dark areas of the world. Tap to check the exact sunrise and sunset times for all your route points.                                                                                                    |
| GPS Information        | Shows the GPS Information screen with satellite position and signal strength information.                                                                                                    |

## **Sound Settings**

You can modify the following settings:

| Button      | Function                                                                        |
|-------------|---------------------------------------------------------------------------------|
| Master      | This is the main volume control. Adjust all the sound types below or mute them. |
| Voice       | Adjust the volume of the guidance sounds (verbal instructions) or mute it.      |
| Alert Beeps | Adjust the volume of the non-verbal alert sounds (beeps) or mute it.            |
| Ding        | Turn off the attention tone preceding verbal instructions or adjust its volume. |
| Keys        | Adjust the volume or mute the sound played when pressing the button.            |

You have the following options for each sound type:

| Button           | Function                                                                        |
|------------------|---------------------------------------------------------------------------------|
| Volume<br>Slider | Adjust the volume of the related sound.                                         |
| <b>(</b> )       | Mute the related sound. The slider becomes inactive. Tap again to re-enable it. |

| Button                                  | Function                                                                                       |
|-----------------------------------------|------------------------------------------------------------------------------------------------|
| Voice guidance                          | Disable verbal instructions. This function is enabled by default.                              |
| Announce Streets and<br>Roads in Native | Choose from the following options:                                                             |
| Language Area                           | Announce the street names in the native language area of the selected voice guidance language. |
|                                         | Announce the road numbers only.                                                                |
|                                         | Announce the maneuvers only.                                                                   |
|                                         |                                                                                                |
|                                         |                                                                                                |

 $\mbox{Download from Www.Somanuals.com. All Manuals Search And Download. } \\$ 

| Button                                                    | Function                                                                                                    |
|-----------------------------------------------------------|----------------------------------------------------------------------------------------------------|
| Announce Streets and<br>Roads in Foreign<br>Language Area | Street names sound correct only if you use a native voice profile for the country. Choose from the following options:                                                                                                    |
|                                                           | Try to read the street names in a foreign country.                                                                                                    |
|                                                           | Announce the road numbers only.                                                                                                    |
|                                                           | Announce the maneuver only.                                                                                                    |
| Early Indication of Maneuvers                             | Set whether you want an immediate announcement for the next maneuver after each turn, or it is enough to receive the information when the turn is near.                                                                    |
| Verbosity Level                                           | Set the verbosity of the voice instructions, that is how much they tell and how often they speak.                                                                                                    |
|                                                           | Minimal: the voice instruction is given once right before the next<br>maneuver.                                                                                                    |
|                                                           | Medium: the voice instruction is given when approaching the<br>next maneuver and it is repeated right before the maneuver.                                                                                                 |
|                                                           | <ul> <li>Verbose: the voice instruction is given first relatively far from the<br/>next maneuver, it is repeated when approaching the next turn,<br/>and it is repeated again right before the actual maneuver.</li> </ul> |
| Announce Route Summary                                    | Allow reading out a quick summary of the route whenever a route is calculated.                                                                                                    |
| Announce Country Info                                     | Allow reading out information about the country you have entered, when you cross country borders.                                                                                                    |
| Announce Traffic Info                                     | Allow reading out real-time traffic messages.                                                                                                    |
| Announce System Messages                                  | Allow announcing system messages.                                                                                                    |

## **Warning Settings**

You can enable and modify the following settings:

| Button      | Function                                                                                                    |
|-------------|----------------------------------------------------------------------------------------------------|
| Speed Limit | The System is able to warn you if you exceed the current speed limit. This information may not be available in your region, or may not be fully correct for all roads on the map. |
|             | The maximum speed set in the vehicle profile is also used for this warning. The System alerts you if you exceed the pre-set value even if the legal speed limit is higher.        |
|             | This setting lets you decide whether you wish to receive visible and/or audible warnings.                                                                                         |
|             | The following warning types are available:                                                                                                    |
|             | Visual warning: the current speed limit is shown on the map when you exceed it.                                                                                                   |
|             | Audio and Visual warning: besides the current speed limit being shown on the map, you also receive a verbal warning when you exceed the speed limit with the set percentage.      |
|             | If you prefer to see the speed limit sign on the map all the time (normally, it is shown only if you exceed the limit), you can set it here.                                      |
|             | You can also set the relative speed above which the appliction initiates the warning by adjusting a slider. The value can be different within and outside towns.                  |
|             |                                                                                                    |

## **Regional Settings**

You can modify the following settings:

| Button            | Function                                                                                                    |
|-------------------|----------------------------------------------------------------------------------------------------|
| Language          | It displays the current written language of the user interface. Tap it to select a new language from the list of available languages. The application restarts after you change this setting and confirm it.                                                                                                    |
| Voice Language    | It shows the current voice guidance profile. Tap it to select a new profile from the list of available languages and speakers. Tap any of these to hear a sample voice prompt.  Just tap when you have selected the new spoken language.  Different voice profiles are capable of different levels of service:  • Natural Voice (street names not announced): These pre-recorded sounds can only tell you basic information about turns and distances.  • TTS Voice (street names announced): These computed voices can read out complex instructions, street names or system messages.  • TTS Voice with a microphone icon: Besides the above mentioned profiles, it can also be used for voice recognition. |
| Units and Formats | You can set the measurement units and time/date format to be used. Rosen DB Fit System may not support all the listed units in some voice guidance languages.                                                                                                    |
| Time Zone         | By default, the time zone is taken from the map information and adjusted by your current location. Here you can manually set the time zone and the daylight saving time.                                                                                                    |

Download from Www.Somanuals.com. All Manuals Search And Download.  $10\,$ 

## **Trip Monitor Settings**

Trip logs contain useful information about your recorded trips. You can enable and modify the following settings:

| Button             | Function                                                                                                    |
|--------------------|----------------------------------------------------------------------------------------------------|
| Enable auto-saving | Trip monitor can record statistical data of your trips. If you need these logs later, you can let the application save them automatically for you.                                                                       |
| Save track log     | Track logs, the sequence of the positions given by the GPS receiver, can be saved together with trip logs. They can later be displayed on the map. You can let the application save track logs whenever it saves a trip. |
| Trip database size | This is not a button. This line shows the current size of the trip database, the sum of all trip and track logs saved.                                                                                                   |

## **Safety Information and Precautions**

WARNING! Please read and follow the following safety precautions.

Failure to follow the instructions below may increase your risk of collision and personal injury.

The Rosen Navigation software is not a substitute for your personal judgment. The route suggestions should never

supersede any local traffic regulation or your personal judgment and /or knowledge of safe driving practices. Prior to completing any maneuvers suggested by your Rosen Navigation software (for example, a U-turn or a left turn), verify that you can legally and safely complete the maneuver. Do not follow route suggestions if they direct you to perform an unsafe or illegal maneuver, would place you in an unsafe situation, or would route you into an area that you consider unsafe.

Do not use the Rosen Navigation software to locate emergency services (such as police, fire stations, hospitals, and clinics). The database may not include all emergency service providers. Use your own best judgment and ask for directions in these situations.

If the vehicle is in motion, only a passenger should program the Rosen Navigation software. The driver should not program the system unless the vehicle is parked in a safe location.

The Rosen Navigation software's map database provides information on suggested routes without regard to factors that may affect your driving experience or the time required to arrive at your destination. For example, the system does not reflect road detours, closures or construction, some road characteristics (e.g., road surface, slope or grade, weight or height restrictions, etc.), temporary traffic congestion, weather conditions, and similar factors.

#### Vehicle Position

The Rosen Navigation software's computer considers vehicle speed and heading changes, together with longitude and latitude information, to accurately determine vehicle heading and position on a digital map.

#### Map and Information Database

The map database used by your Rosen Navigation software was created using high-resolution aerial and land based data collection.

Car navigation maps are frequently updated. While the database was judged to be as accurate as possible at the time of its release, a map database can never be 100% accurate. Road information that is maintained in the map databases, such as turn restrictions or road names may change over time.

Errors or missing information in the map data are not covered by the Product Warranty. New and/or updates for the map data are the responsibility of the End-user.

#### **End-User License Agreement**

Please refer to the Rosen Navigation User's Manual to review and accept the terms and conditions in the End-User License before operating this product.

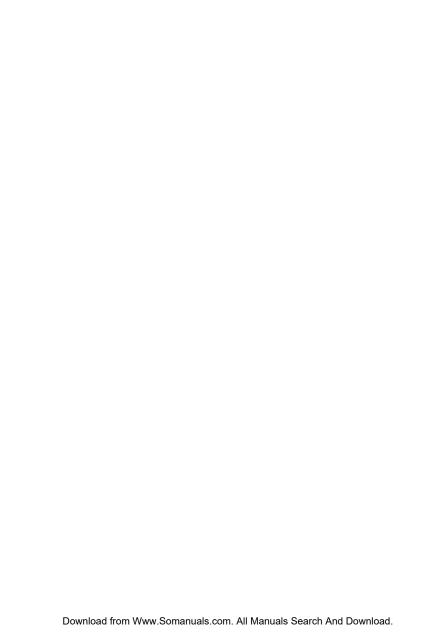

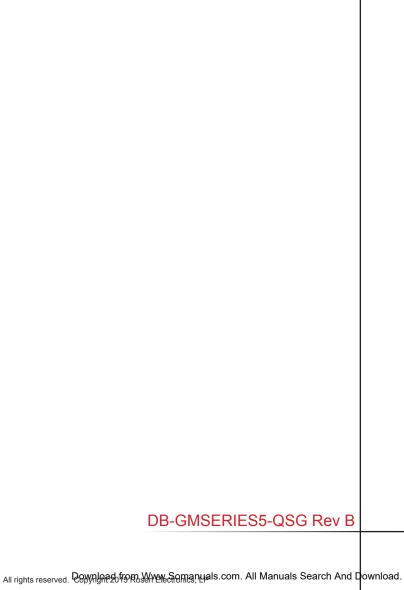

Free Manuals Download Website

http://myh66.com

http://usermanuals.us

http://www.somanuals.com

http://www.4manuals.cc

http://www.manual-lib.com

http://www.404manual.com

http://www.luxmanual.com

http://aubethermostatmanual.com

Golf course search by state

http://golfingnear.com

Email search by domain

http://emailbydomain.com

Auto manuals search

http://auto.somanuals.com

TV manuals search

http://tv.somanuals.com